# おかしんビジネスダイレクト 操作マニュアル

# ファイル伝送 (3.預金口座振替)

2022 年 7 月15 日 (第3.0版)

# 目次

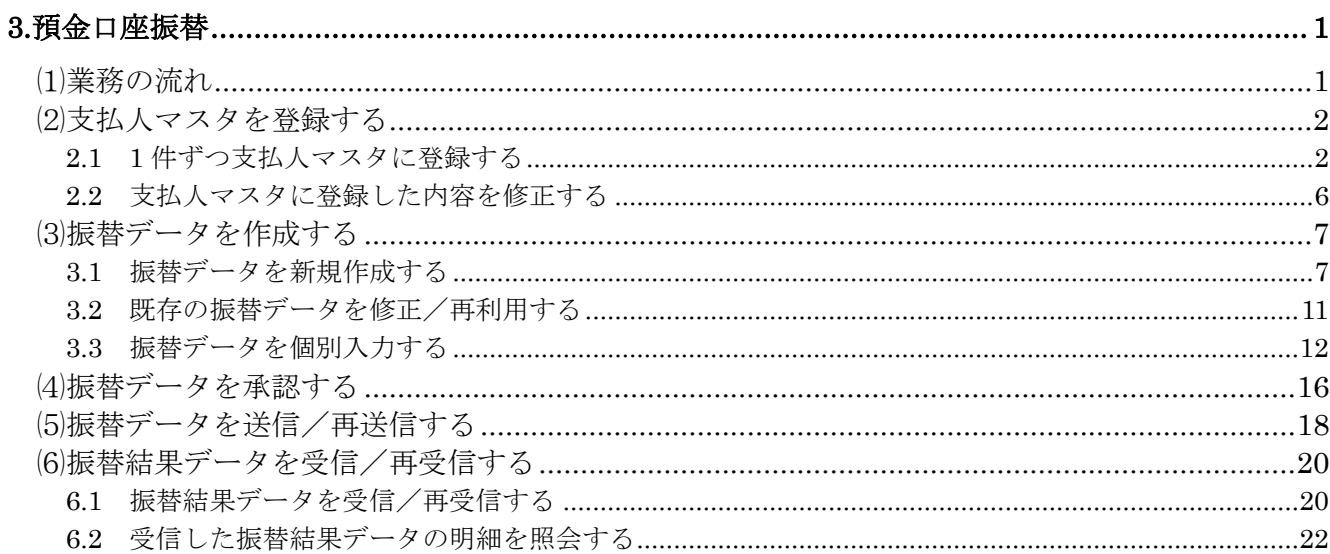

# <span id="page-2-0"></span>**3.**預金口座振替

預金口座振替の操作について説明します。 預金口座振替に必要となる「支払人マスタ」を登録し、振替データを作成します。 なお、作成した振替データは、承認処理を行ったうえで送信します

# <span id="page-2-1"></span>⑴業務の流れ

預金口座振替業務の流れは以下のとおりです。

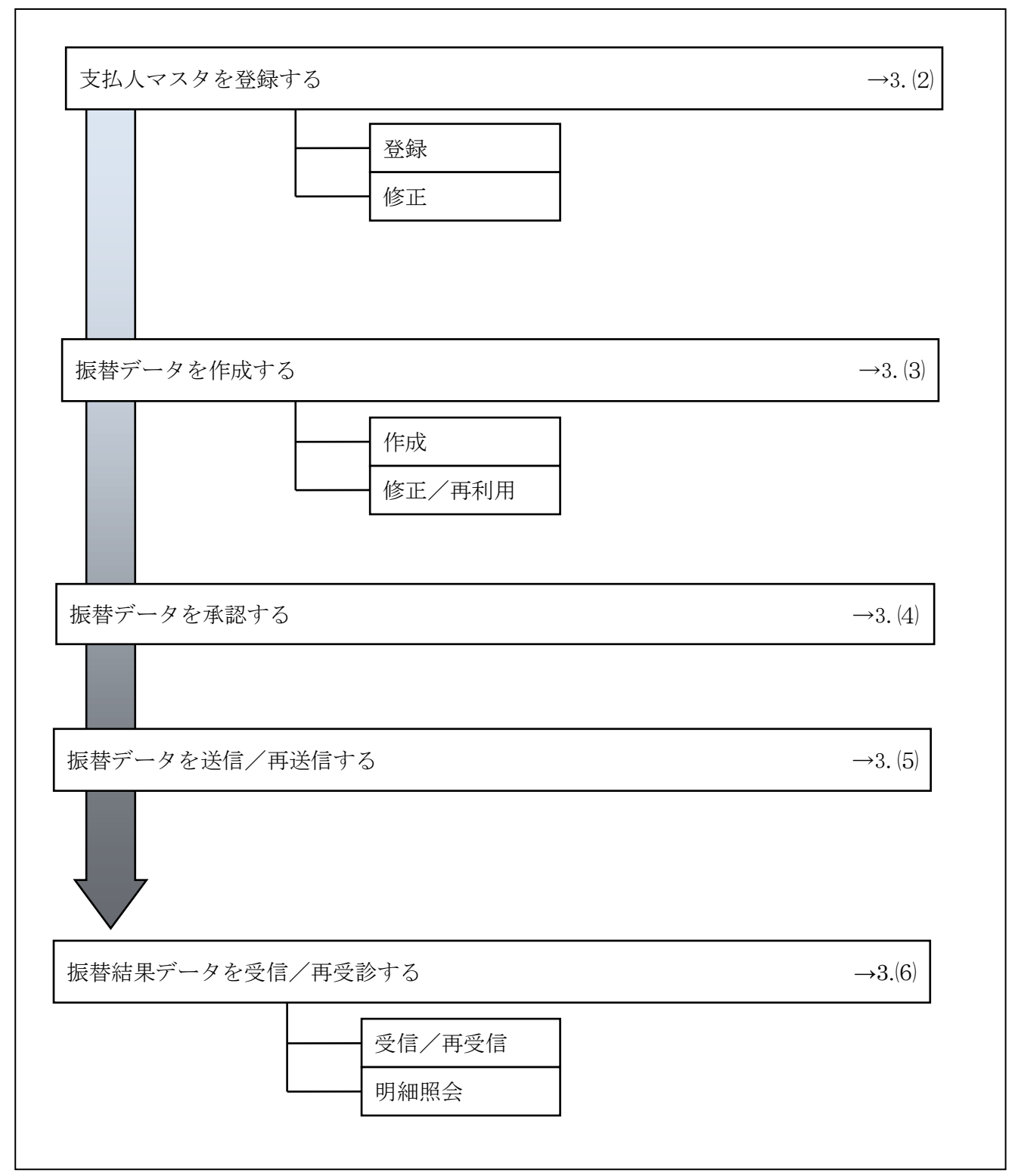

# <span id="page-3-0"></span>⑵支払人マスタを登録する 利用者が、支払人マスタに振替先情報を登録します。 2.1 1 件ずつ支払人マスタに登録する

<span id="page-3-1"></span>金融機関、支店、口座番号などを指定して、マスタに1件ずつ登録します。

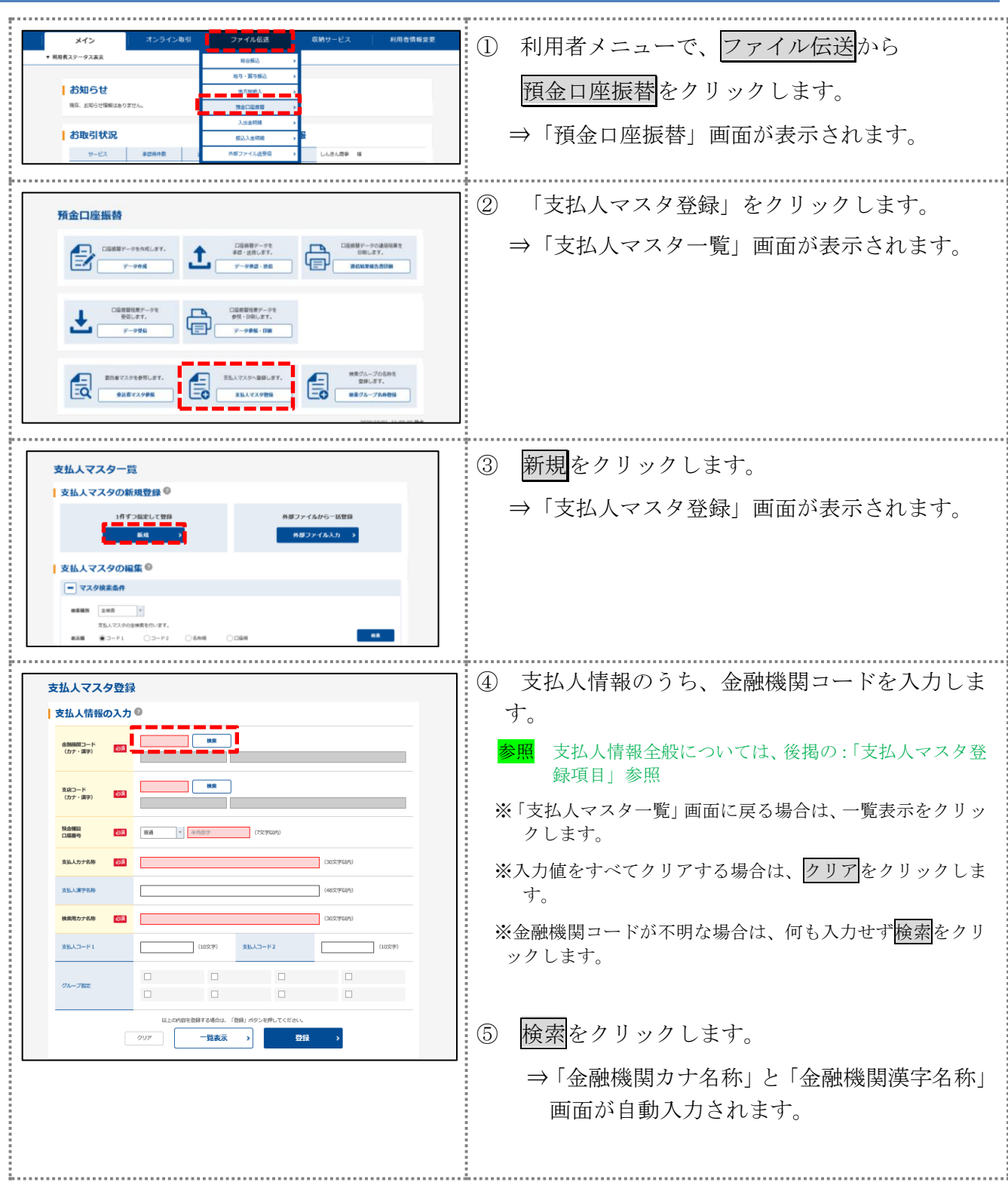

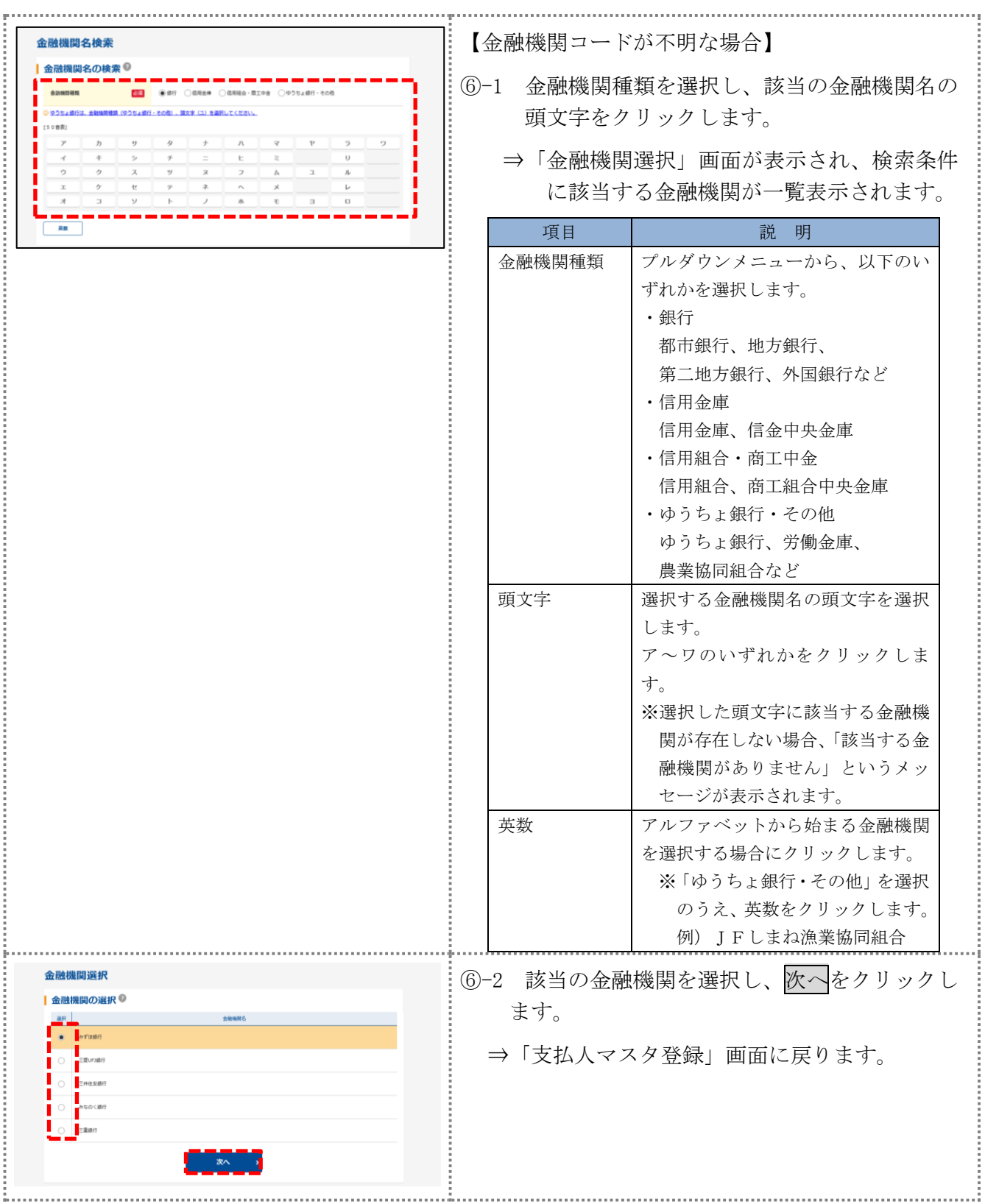

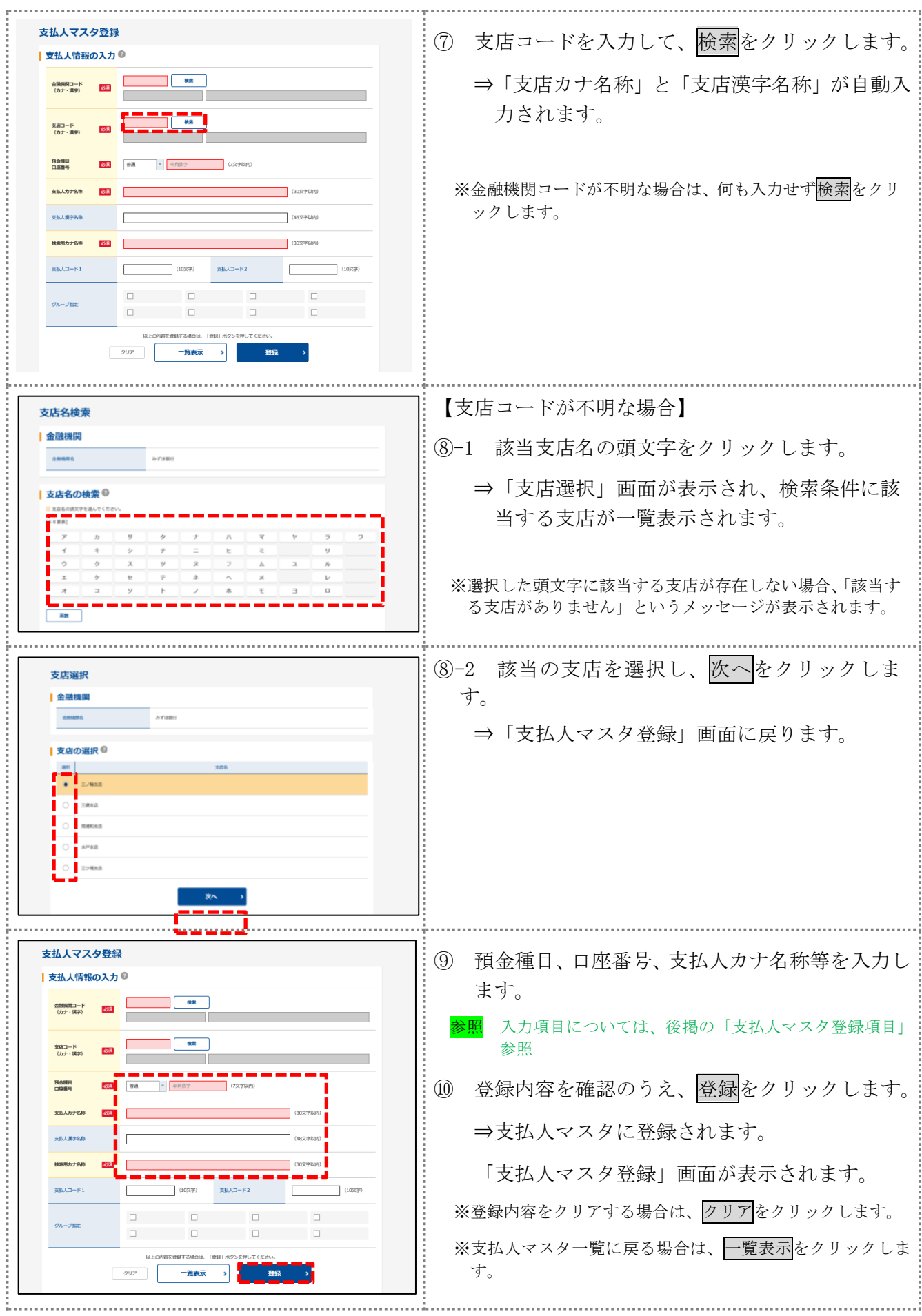

#### 【表:支払人マスタ登録項目】

\*の付いた項目は任意項目です。必要に応じて設定してください。

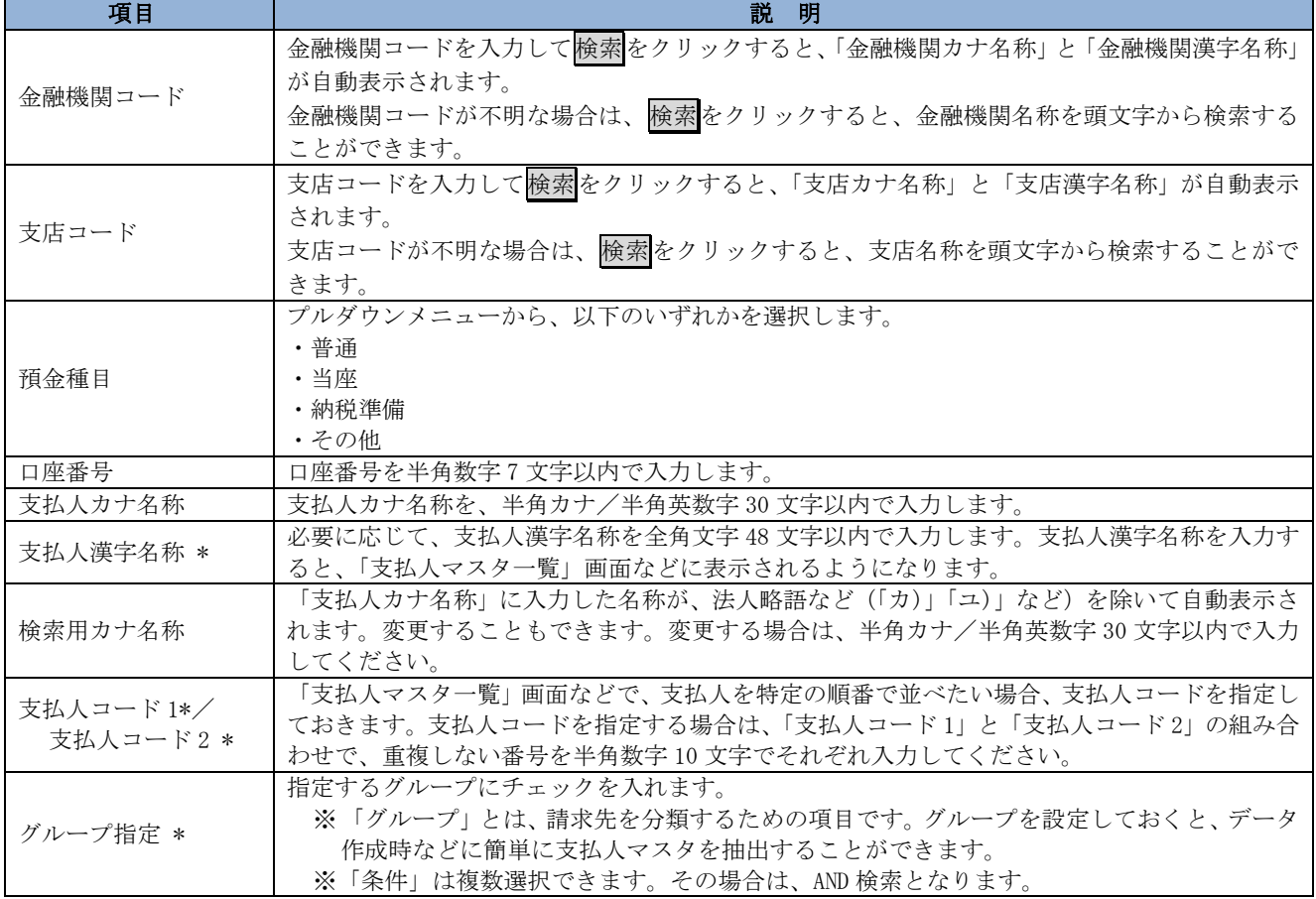

## <span id="page-7-0"></span>2.2 支払人マスタに登録した内容を修正する

一旦マスタに登録した内容を修正します。

操作説明

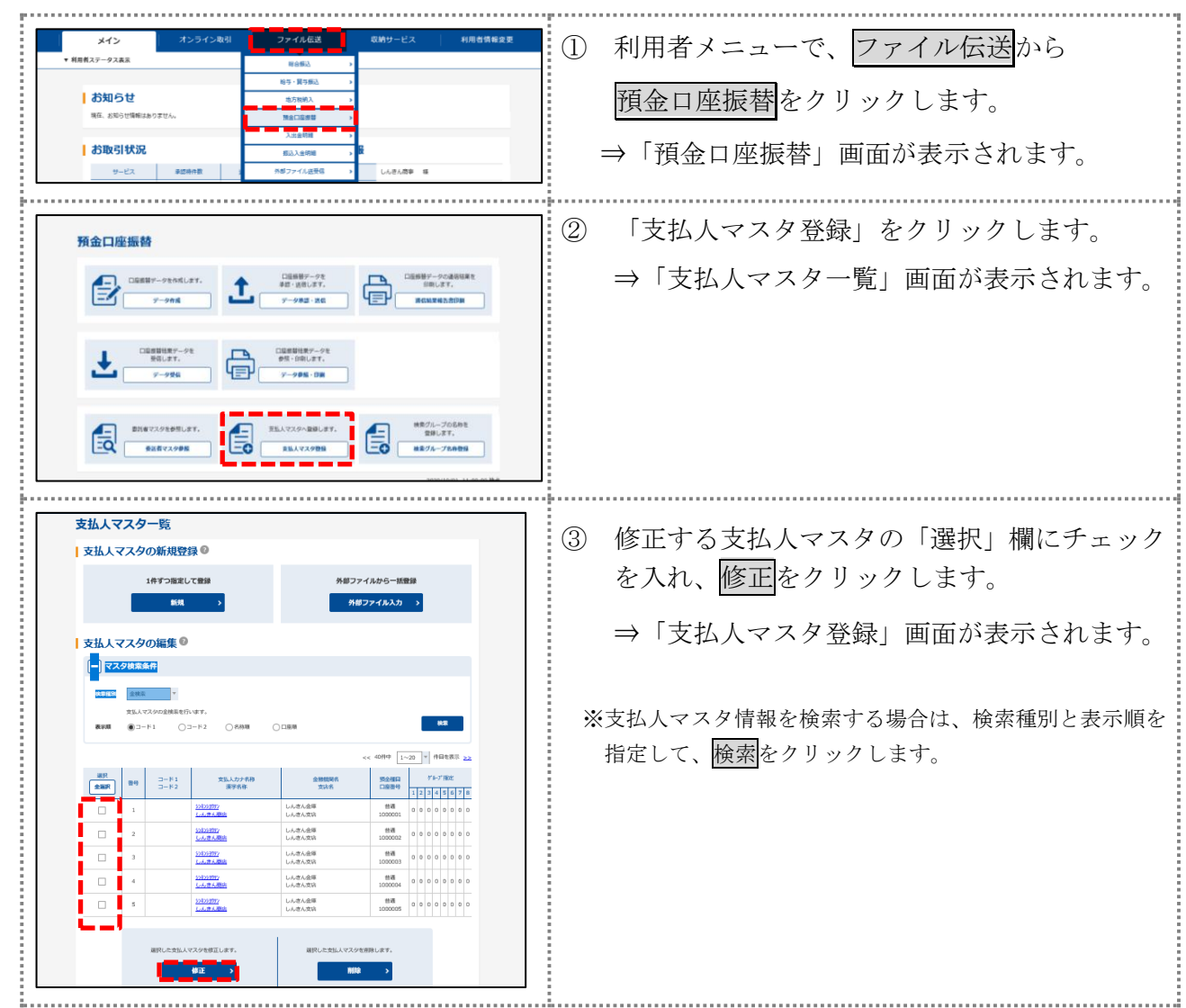

以降の操作は、支払人マスタに登録する操作と同様です。

# <span id="page-8-0"></span>⑶振替データを作成する

振替データを作成します。

<span id="page-8-1"></span>3.1 振替データを新規作成する

振替データを新規に作成します。

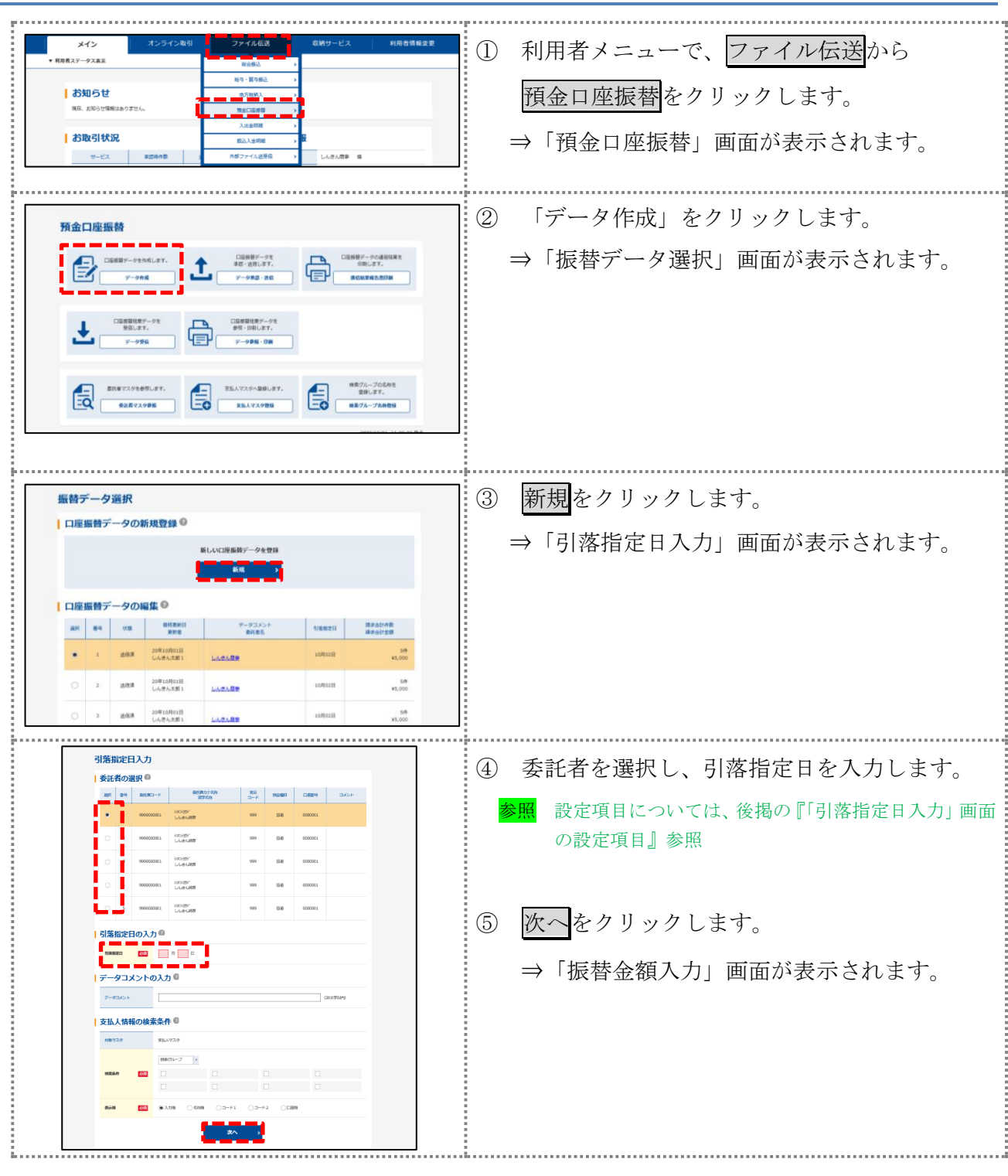

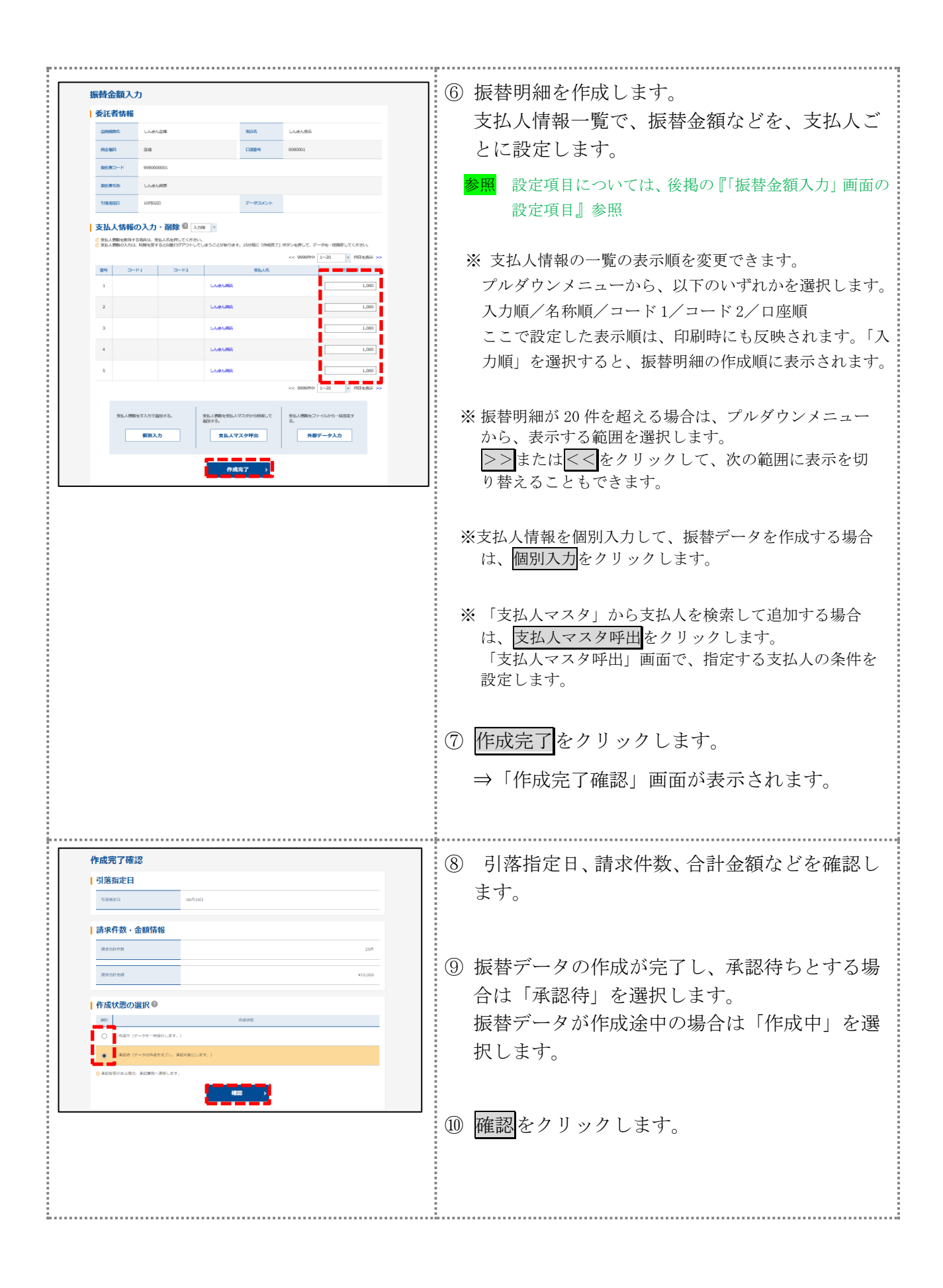

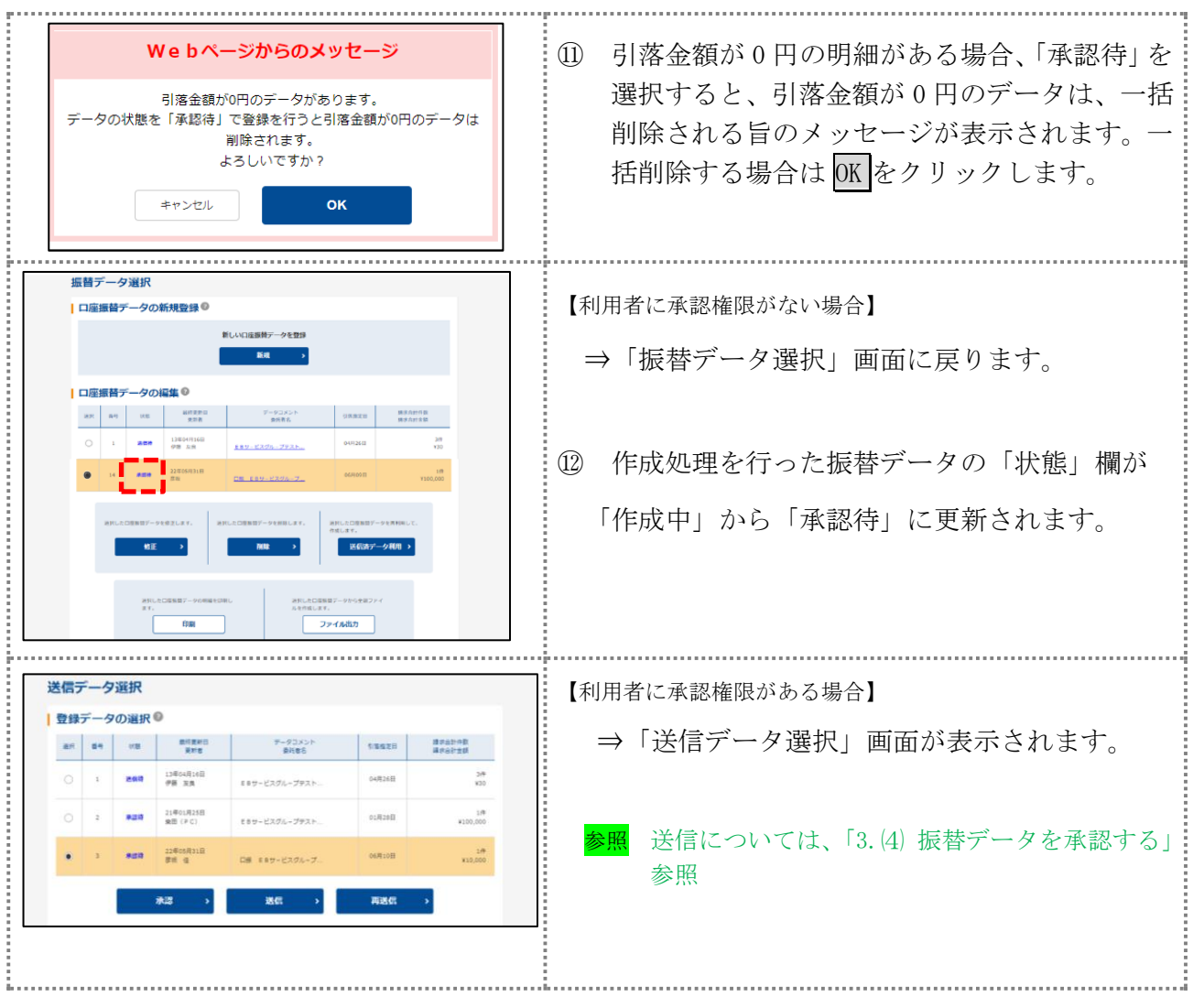

#### 【表:「引落指定日入力」画面の設定項目】

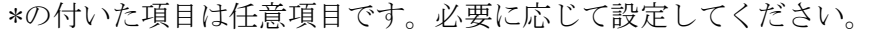

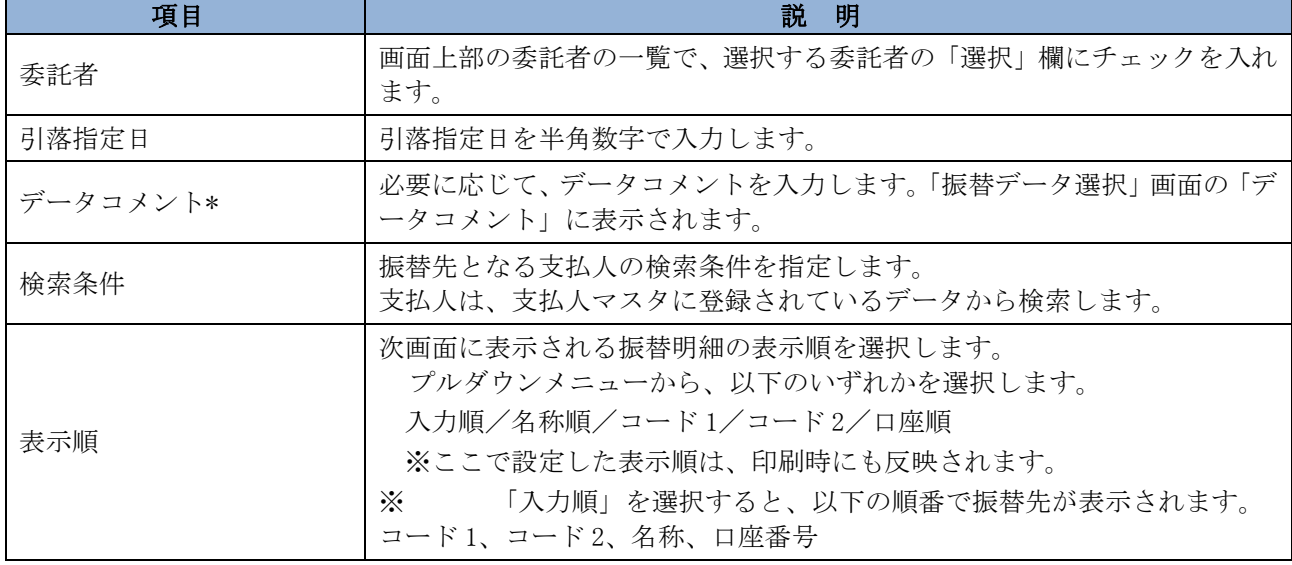

#### 【表:「振替金額入力」画面の設定項目】

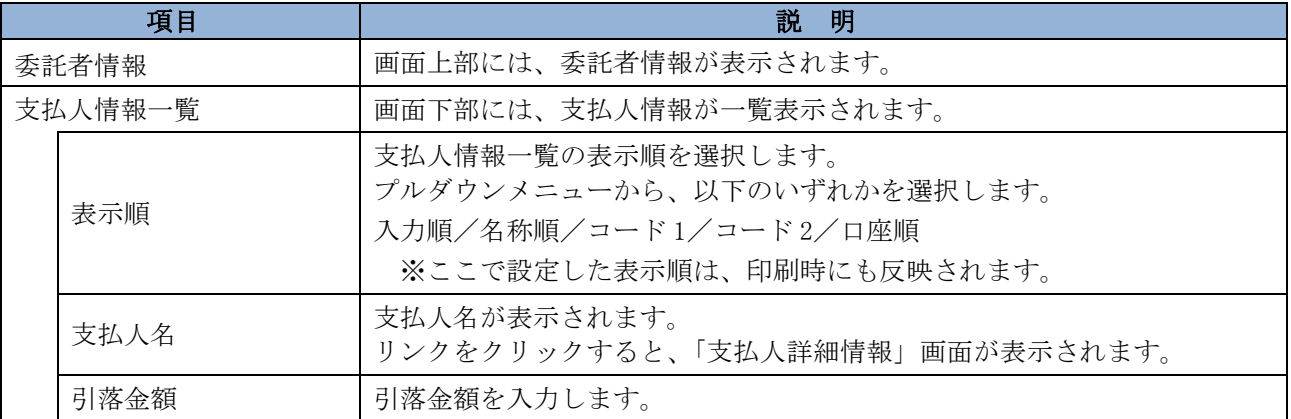

#### <span id="page-12-0"></span>3.2 既存の振替データを修正/再利用する

未送信の振替データを修正します。また、送信済の振替データを再利用して、新しい振替データを 作成することもできます。

#### 操作説明

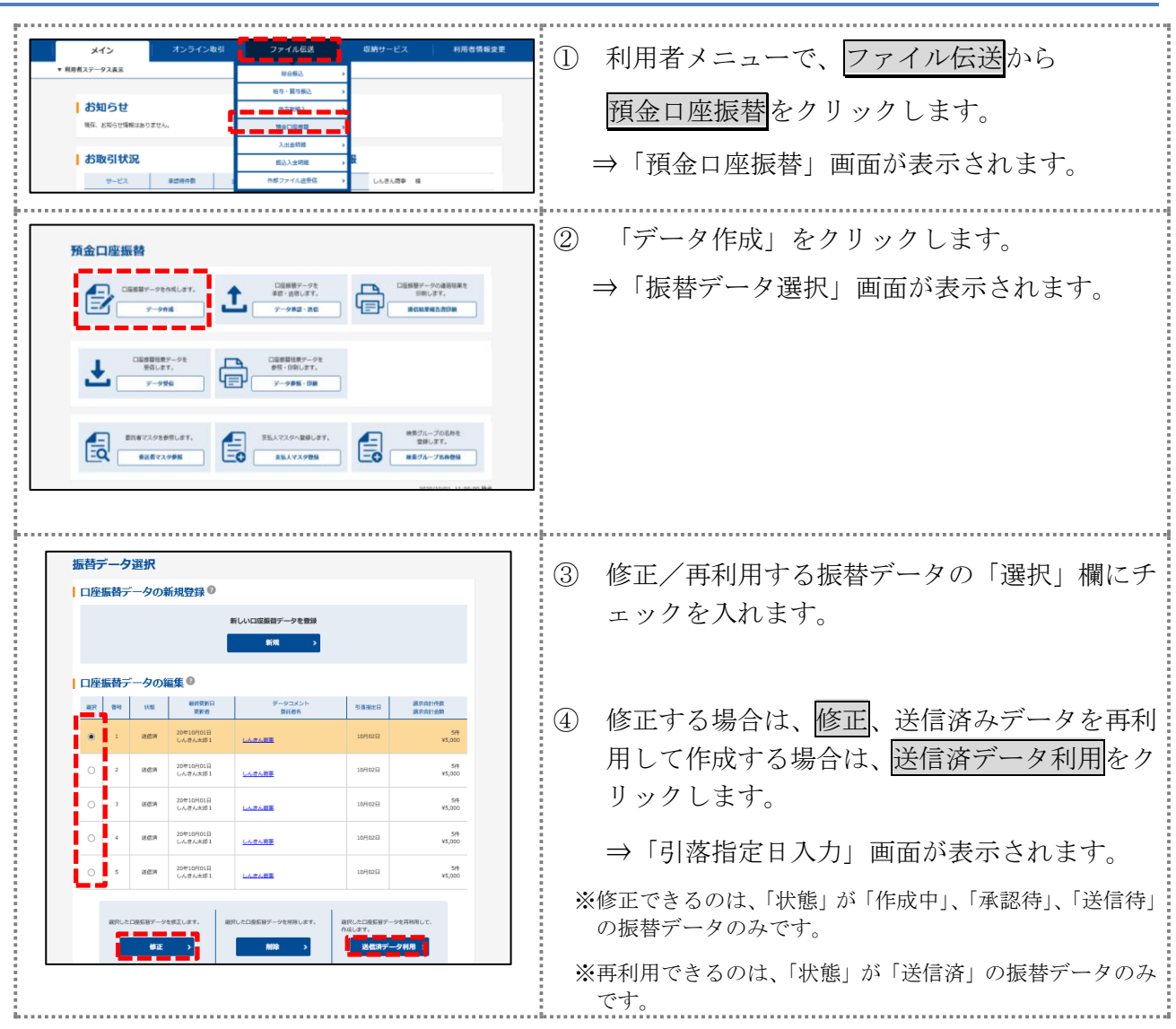

以降の操作は、振替データを新規作成する場合と同様です。

#### <span id="page-13-0"></span>3.3 振替データを個別入力する

支払人マスタに登録されていない支払人情報と振替金額情報を個別に入力して、振替データを作 成します。また、支払人マスタに個別入力した支払人情報が登録されます。

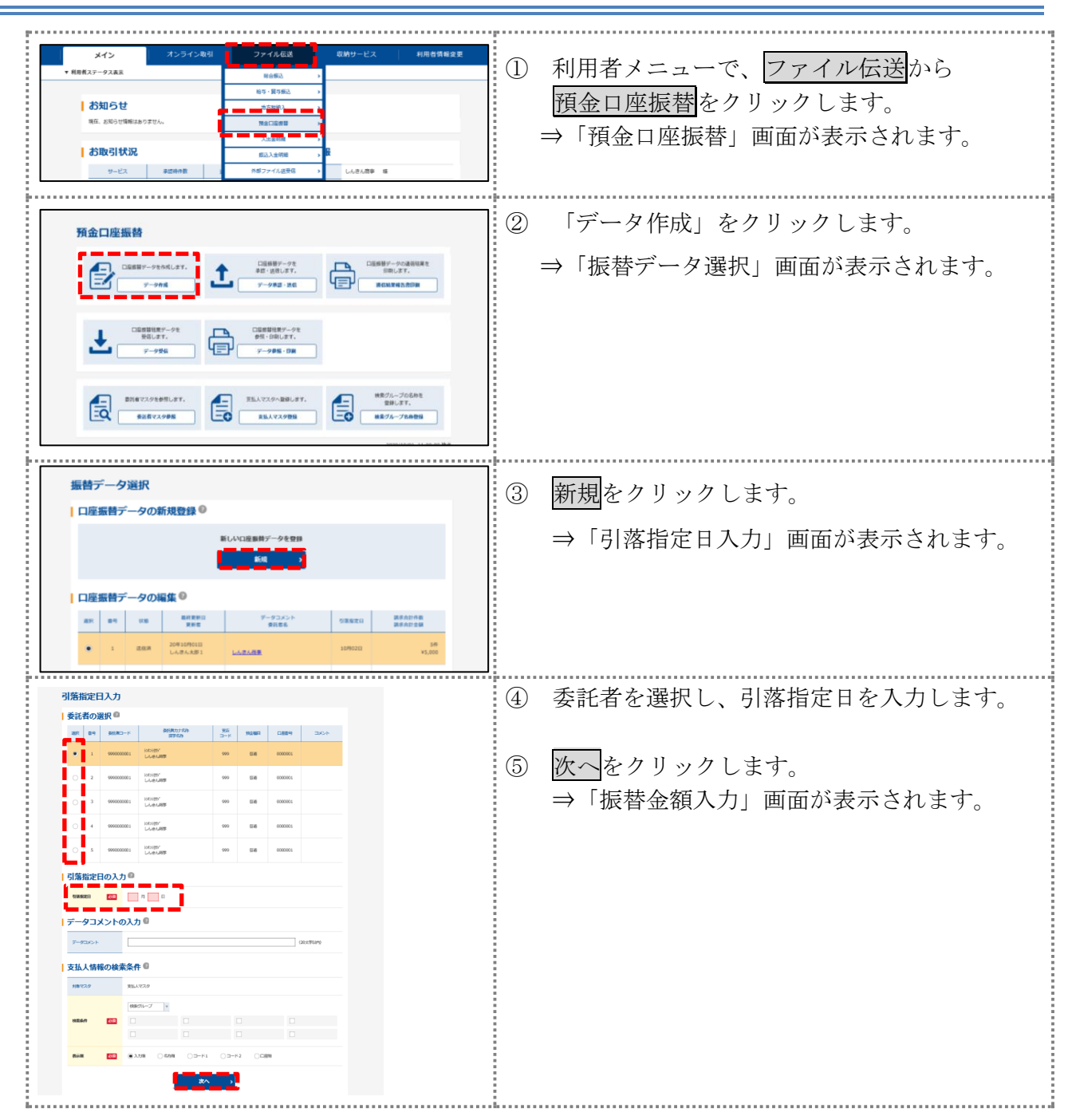

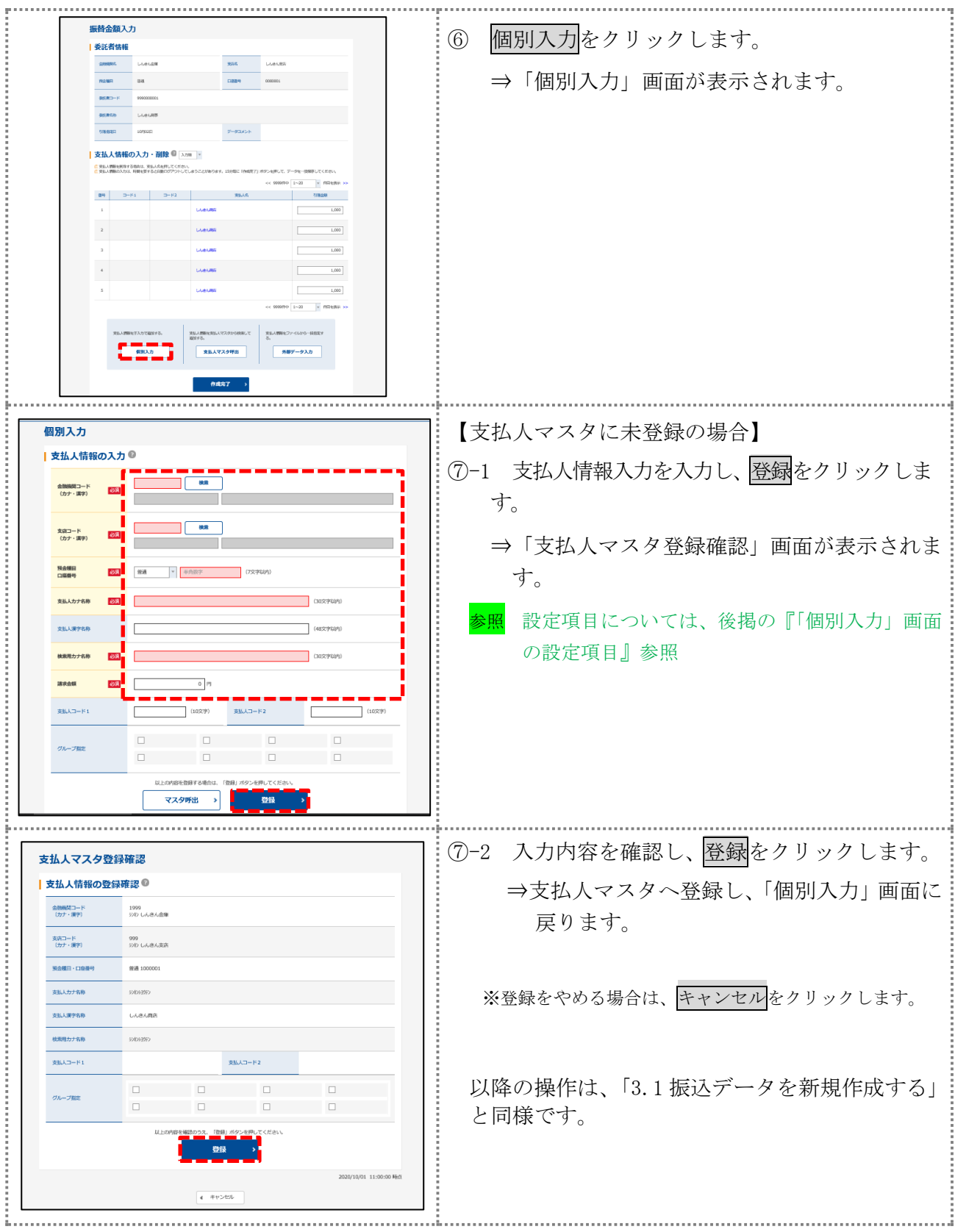

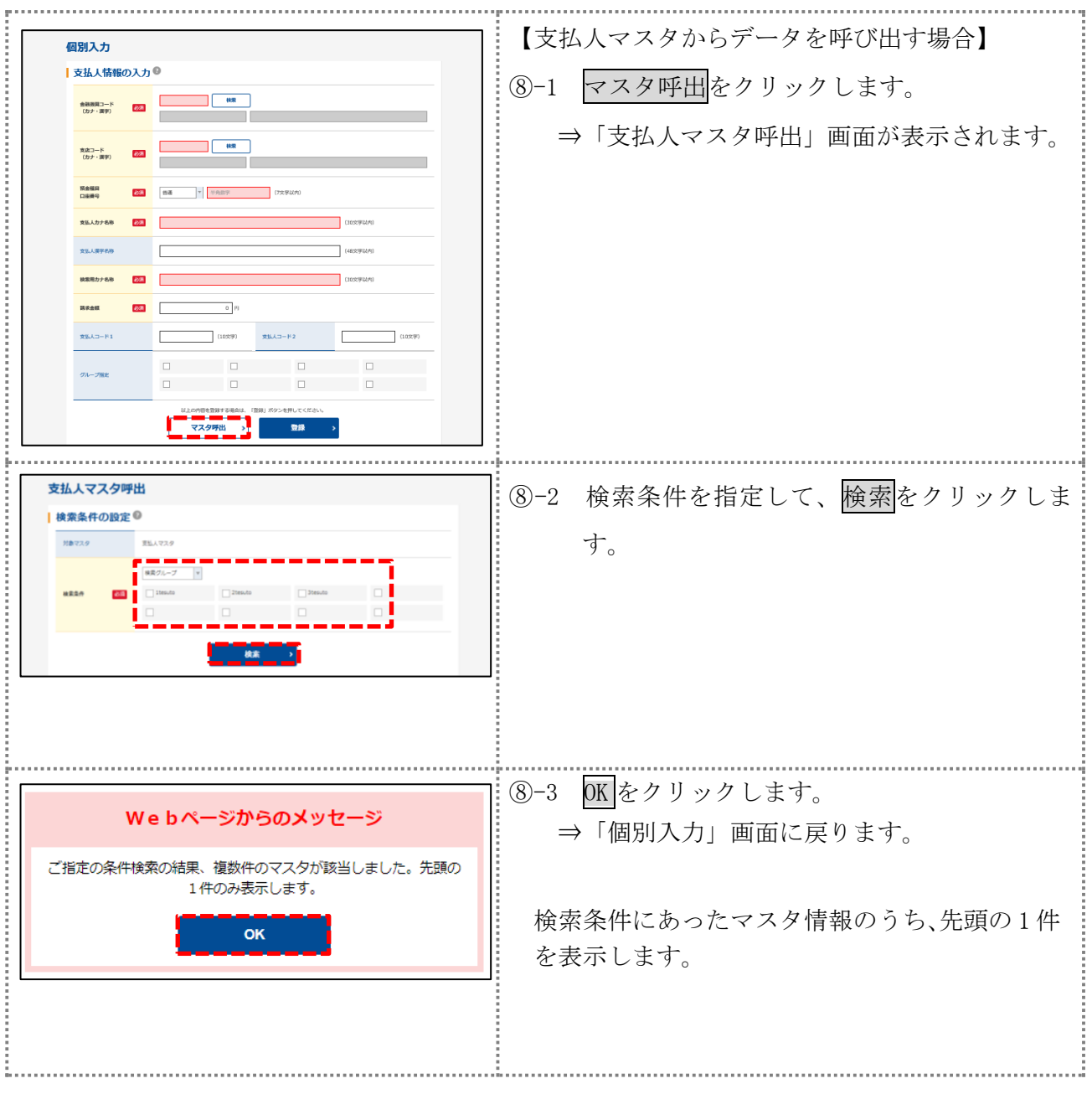

## 【表:「個別入力」画面の設定項目】

#### \*の付いた項目は任意項目です。必要に応じて設定してください。

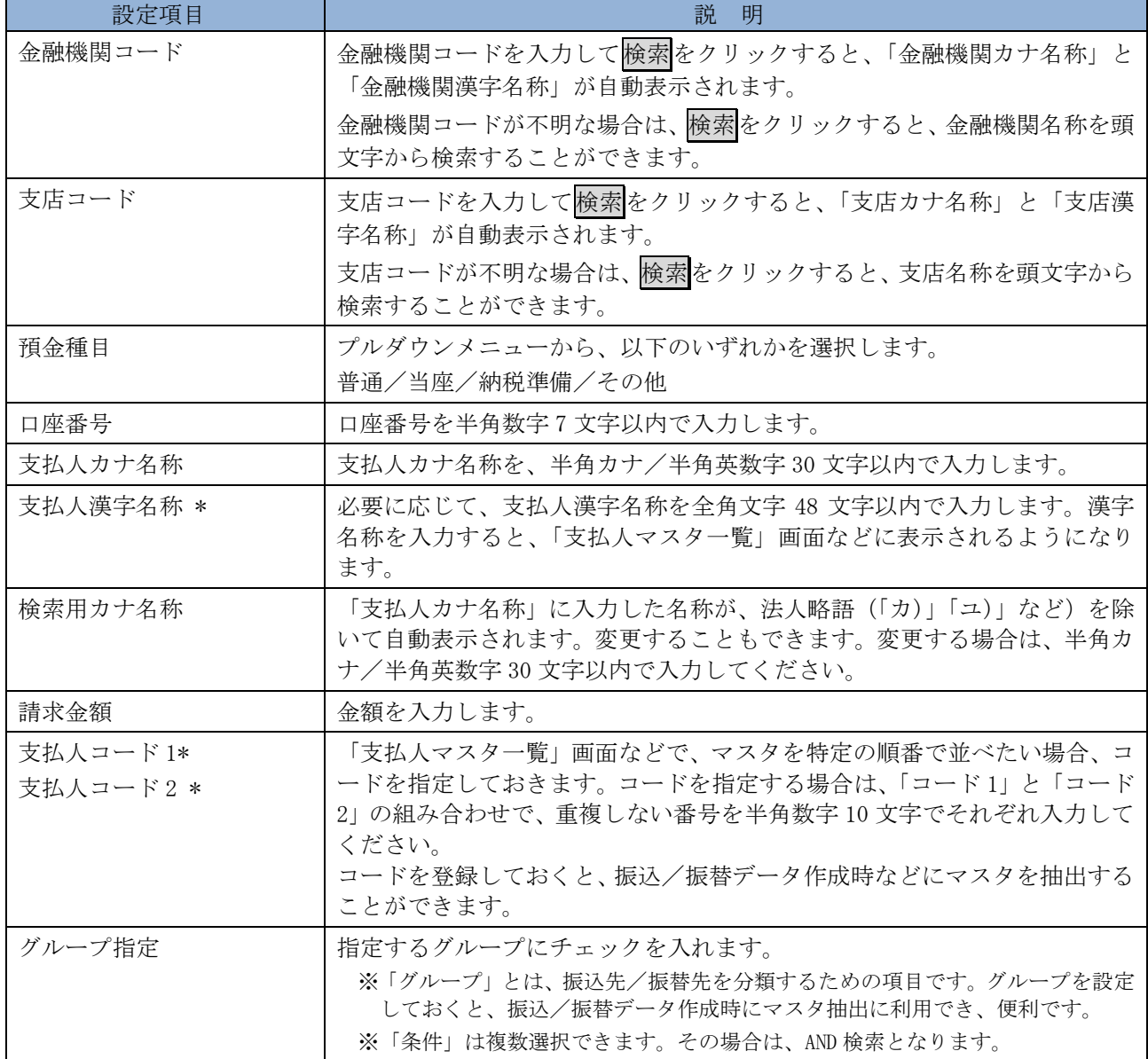

# <span id="page-17-0"></span>⑷振替データを承認する

作成した振替データを承認します。

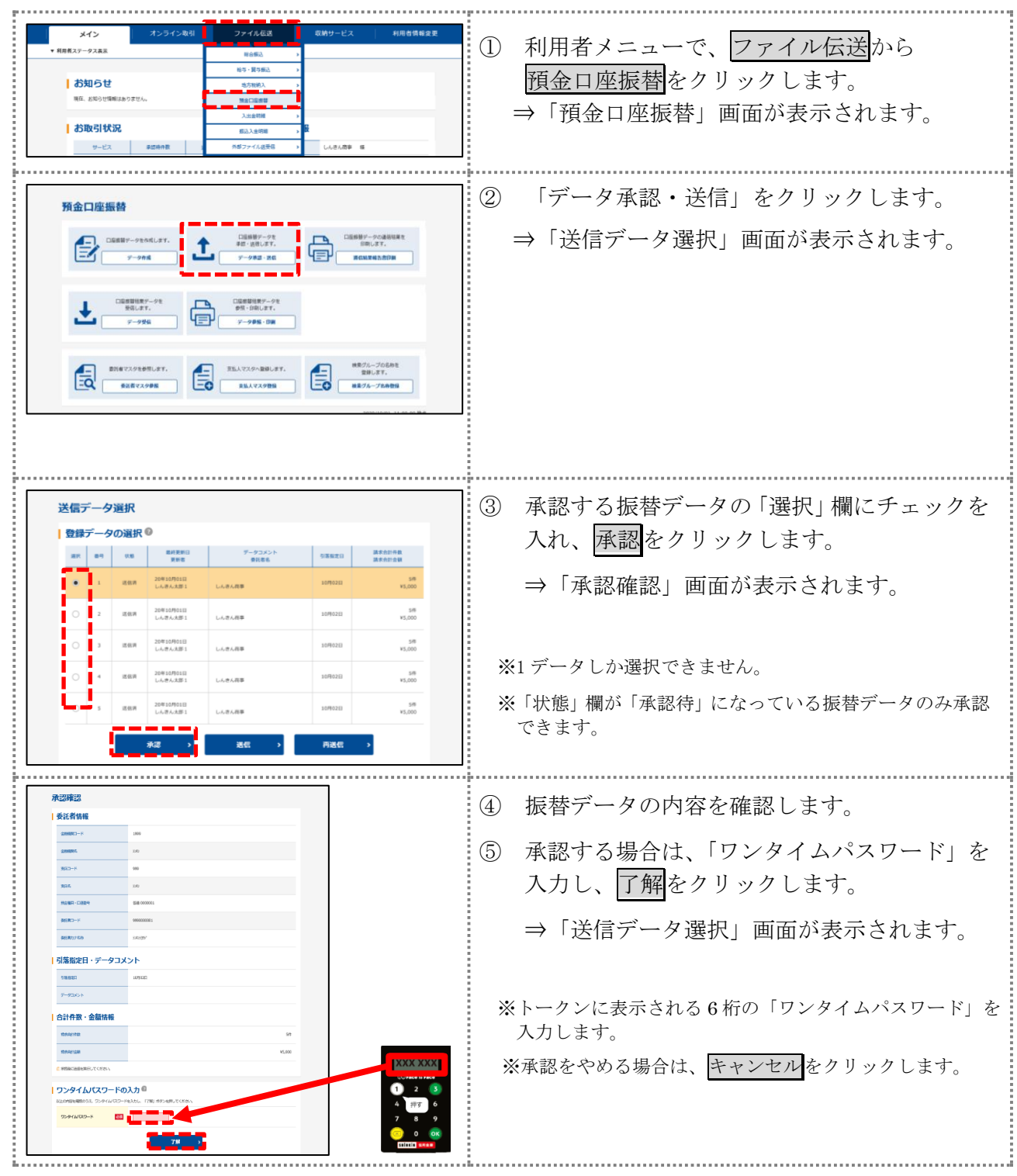

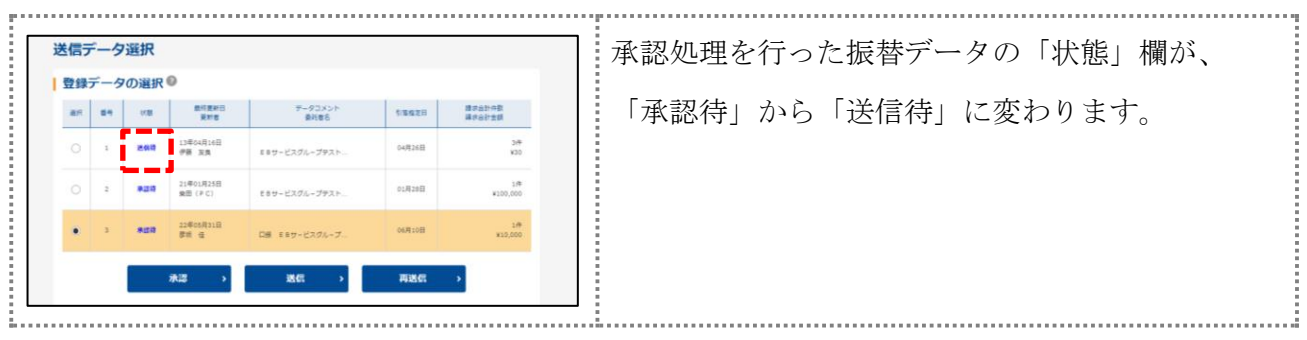

## <span id="page-19-0"></span>⑸振替データを送信/再送信する

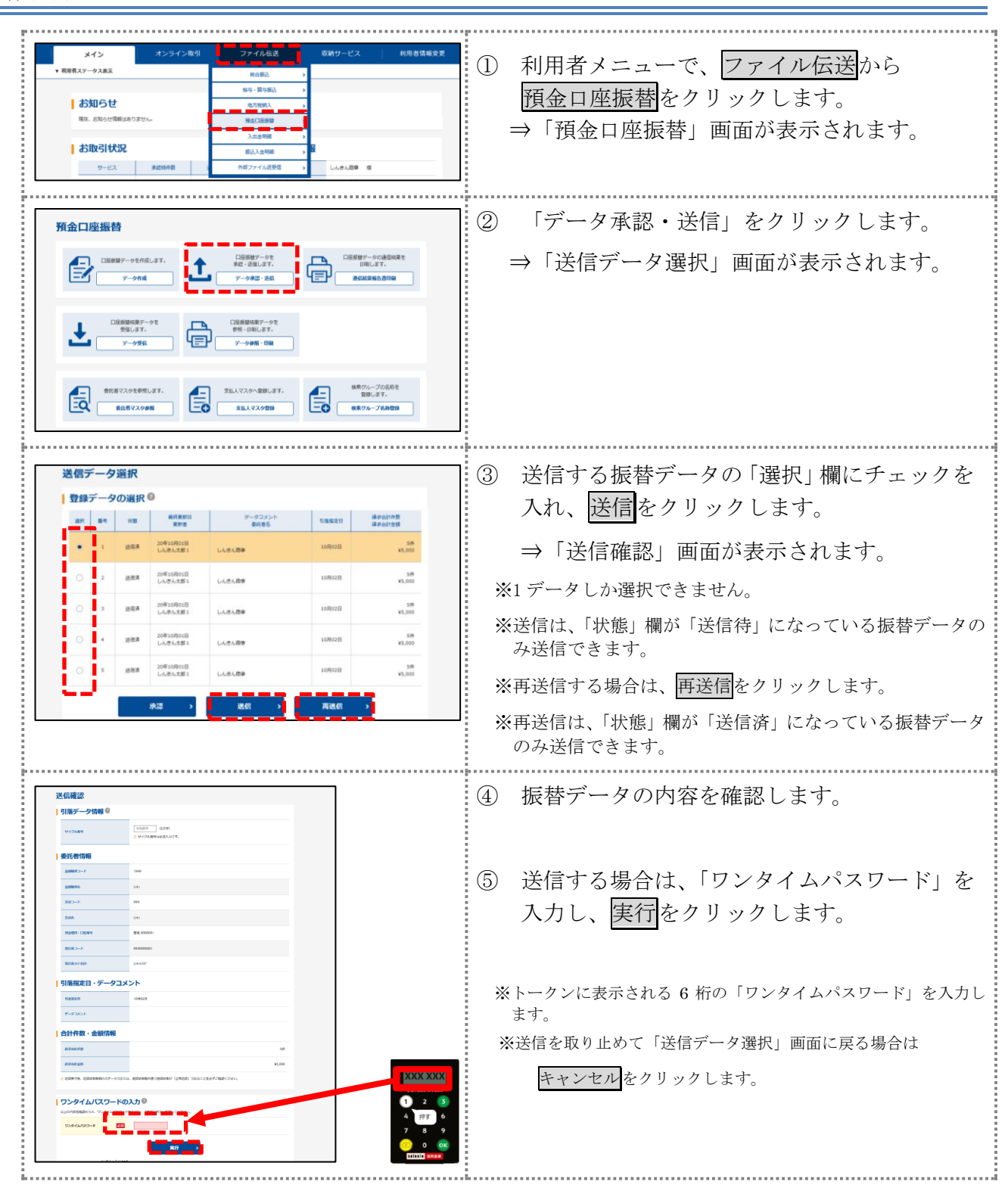

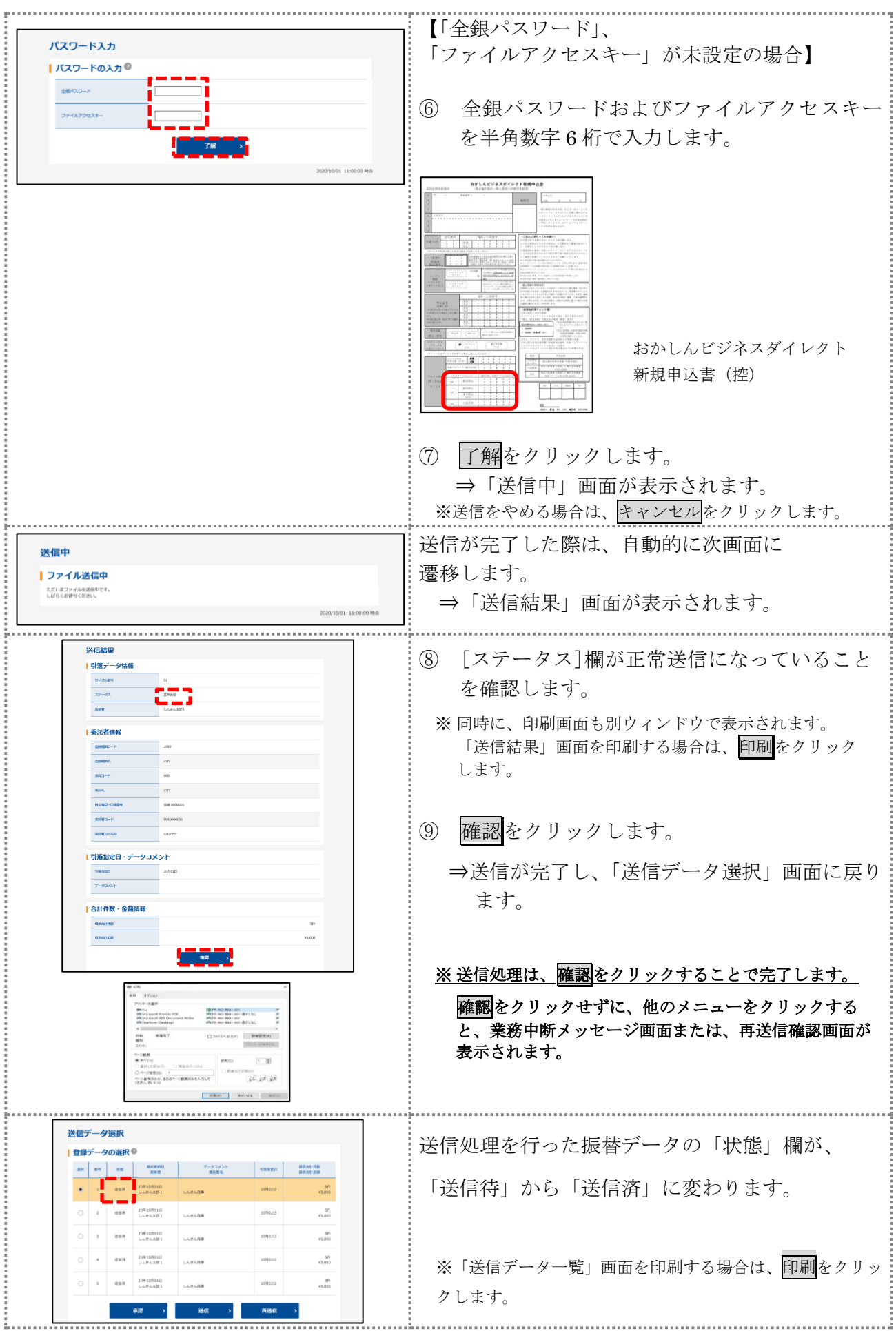

# <span id="page-21-0"></span>⑹振替結果データを受信/再受信する

#### <span id="page-21-1"></span>6.1 振替結果データを受信/再受信する

預金口座振替結果データを受信します。

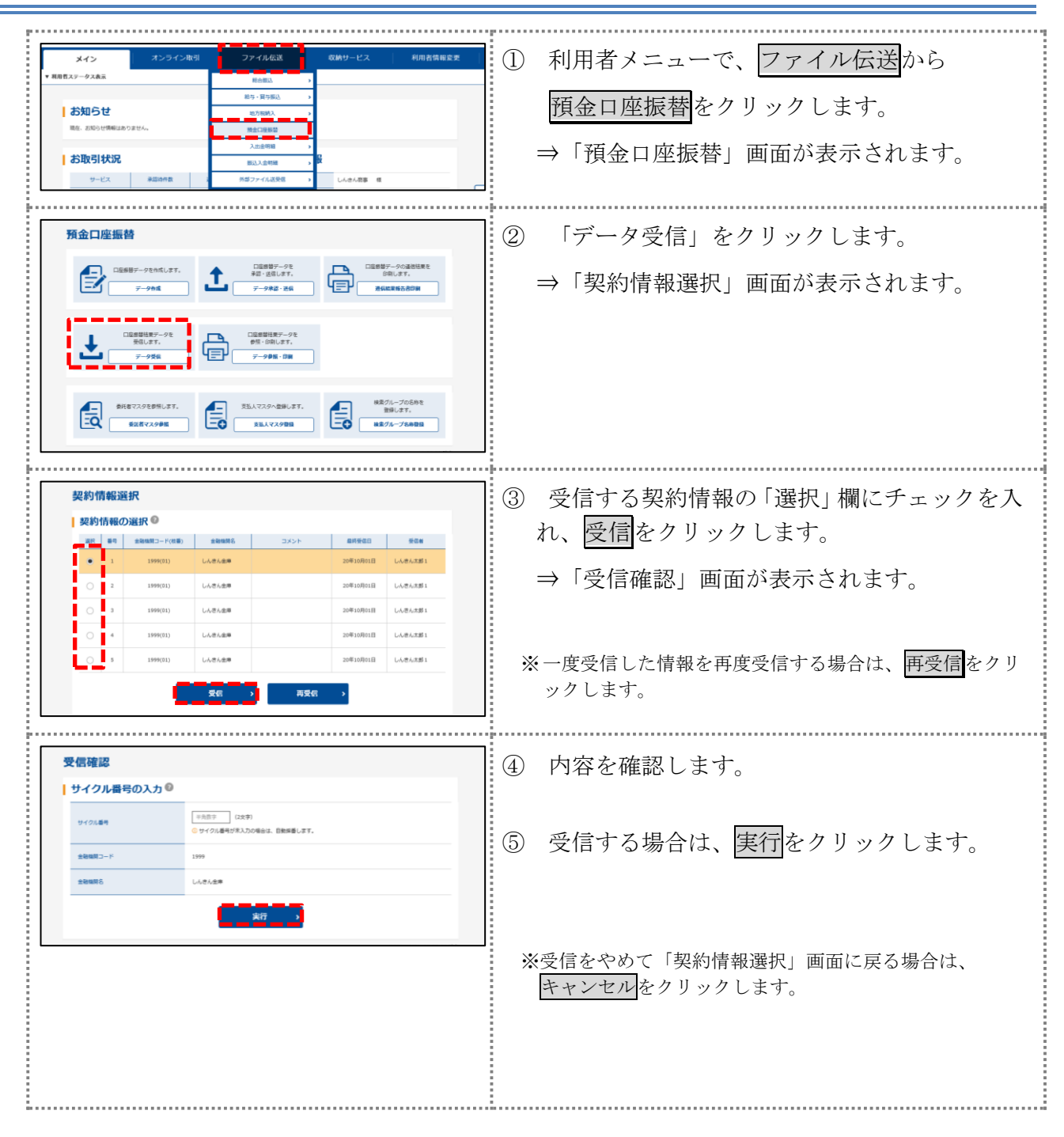

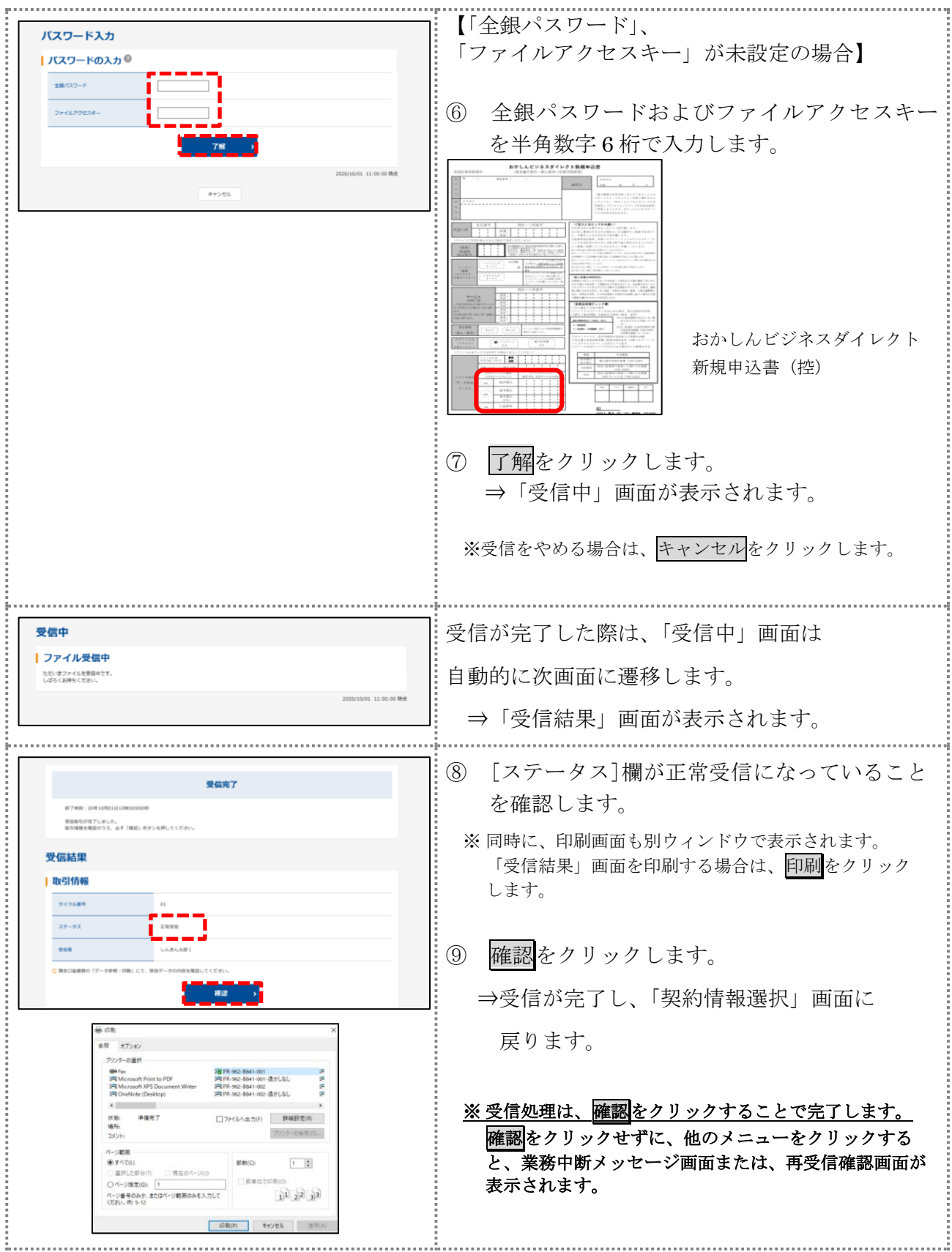

## <span id="page-23-0"></span>6.2 受信した振替結果データの明細を照会する

受信した振替結果データの明細を照会します。

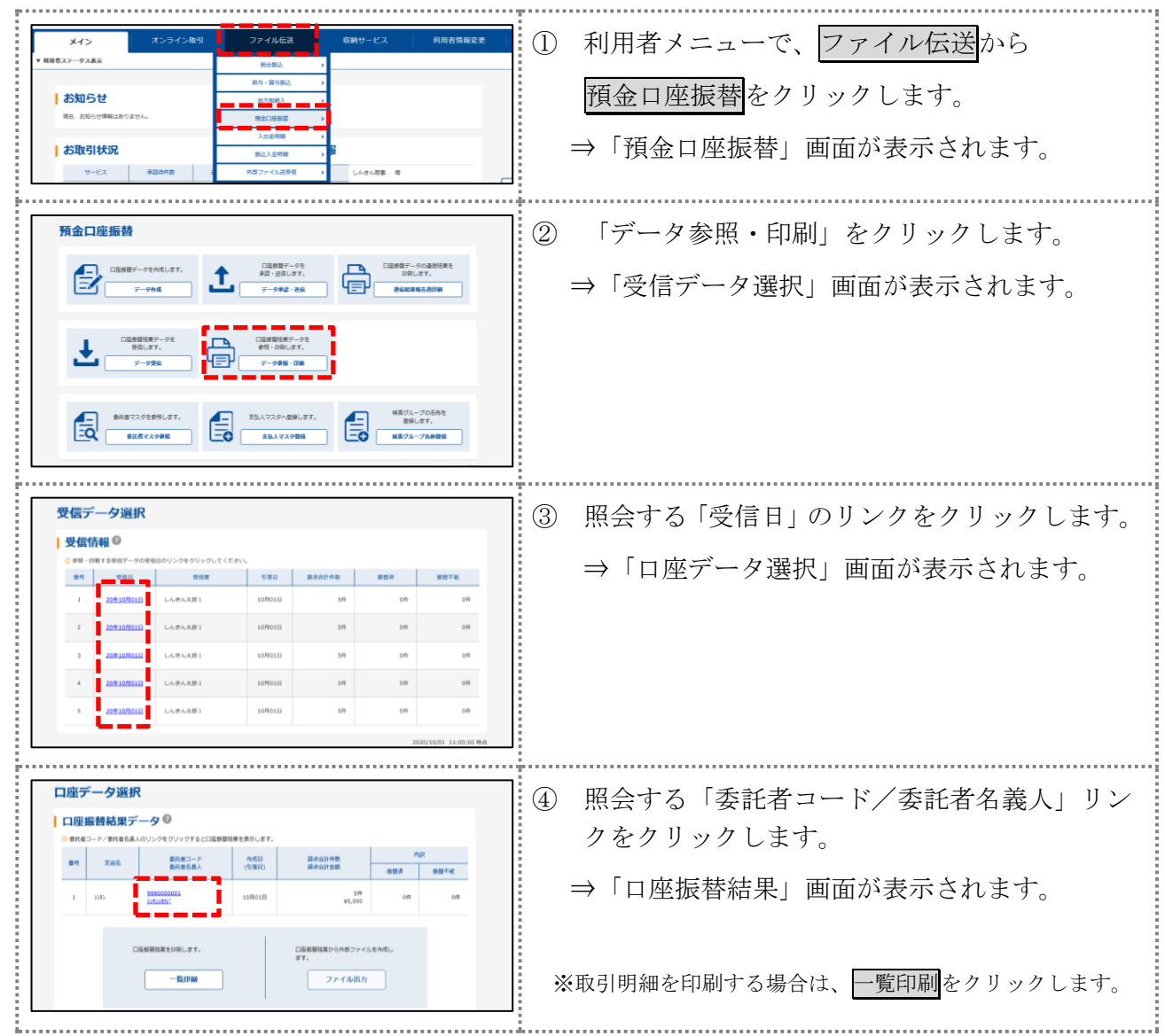

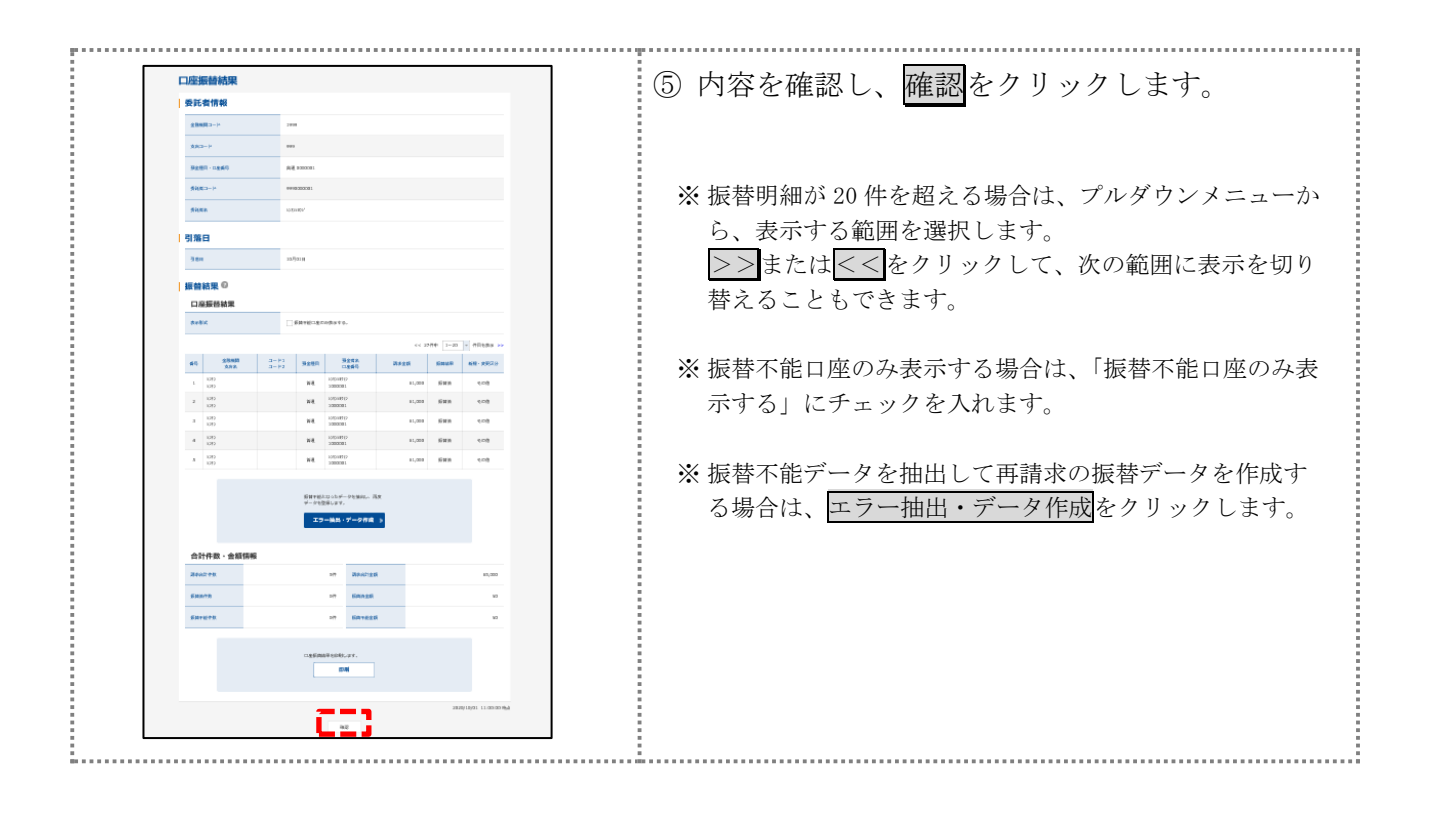